# **On Line Purchase Orders**

## Entering a Purchase Order.

Using your AS400 username and passcode, log in at <a href="https://payinfo.sbcsc.k12.in.us/RDSapps/default.aspx">https://payinfo.sbcsc.k12.in.us/RDSapps/default.aspx</a>

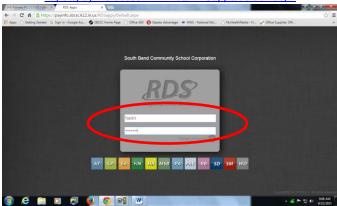

Select FIN (for financial) from the side menu

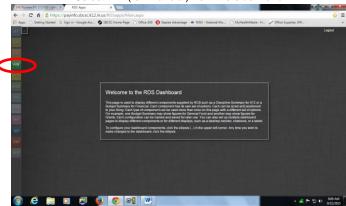

In this screen click on purchasing then select requisitions from the drop down

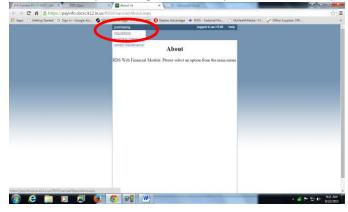

Select new requisition

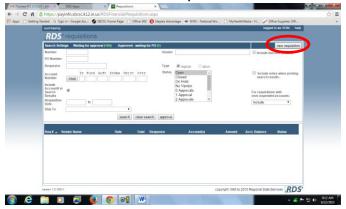

Fill out the form with your purchase information

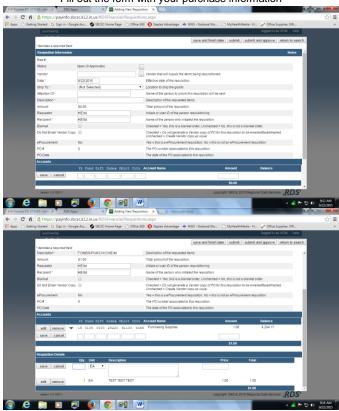

You can add more than one account if by clicking save and adding the additional account number and the amount you would like to come out of each account. If your calculations happen to be incorrect, the system will flag you and show the correct amount. If

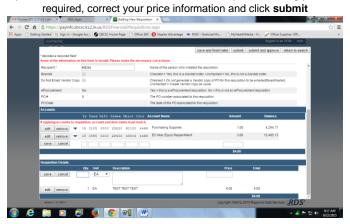

Do not hit print at this screen, select ok

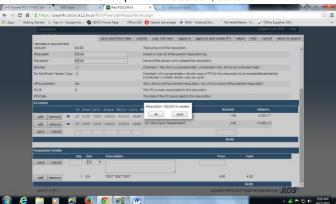

Click the pdf symbol to view/print purchase req

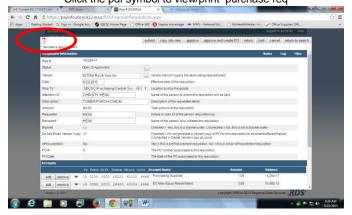

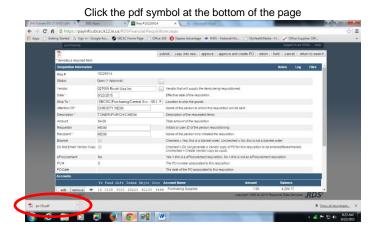

Print out copies of the P.O. and give one to your Building Administrator so he or she knows to approve the P.O. You can then close this tab when you are finished with it.

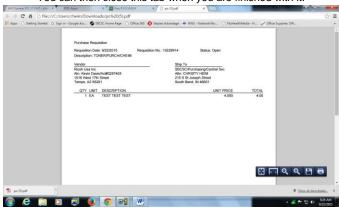

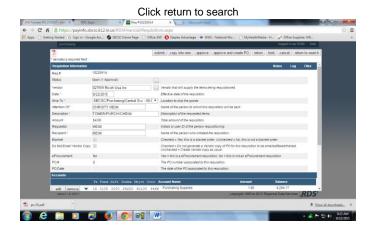

### Vender Search

Click on purchasing then select vender maintenance from the drop down

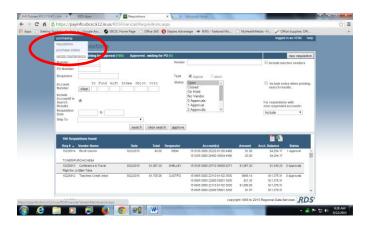

Type in your search criteria and click the **search** button

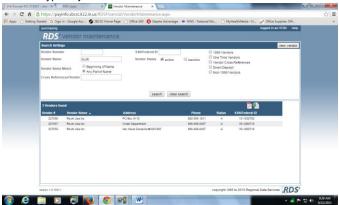

This screen will list all the vendor's information.

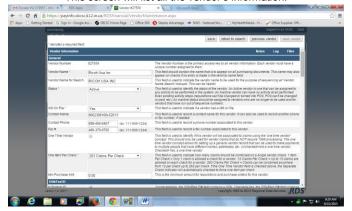

#### **Purchase Order Inquiries**

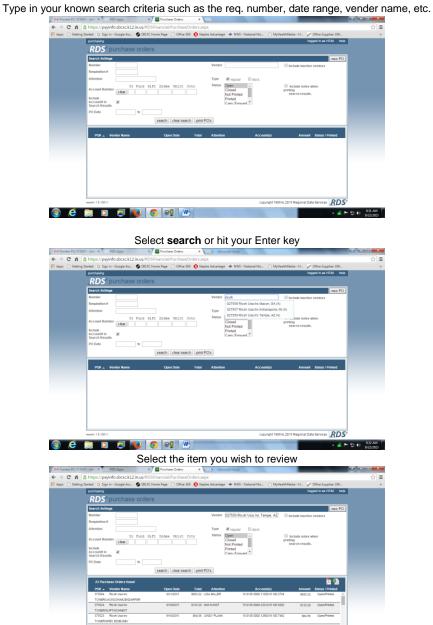

.. RDS

## Notes, Logs and Files (attachments)

#### Click on Notes

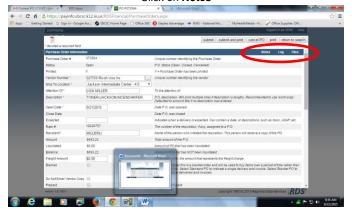

Add the information in your note and click done

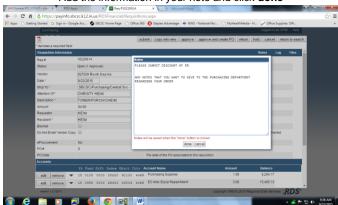

Once a note has been added it will be indicated with a red number as shown below

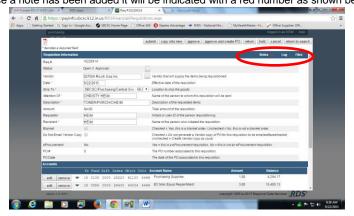

To add an attachment to your P.O. select Files then

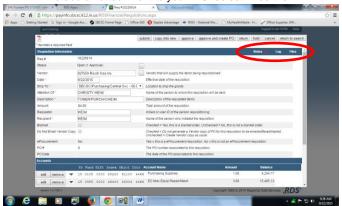

Use the Choose File button and navigate to the item you wish to attach

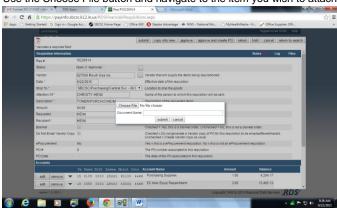

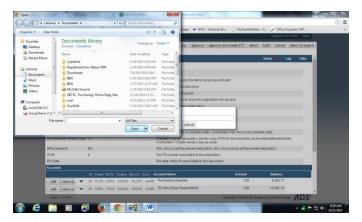

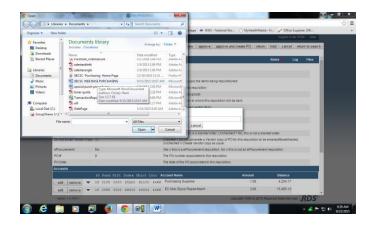

Name your item and submit

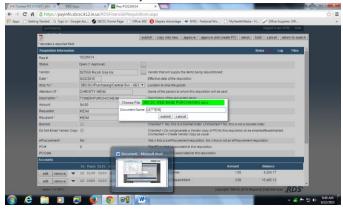

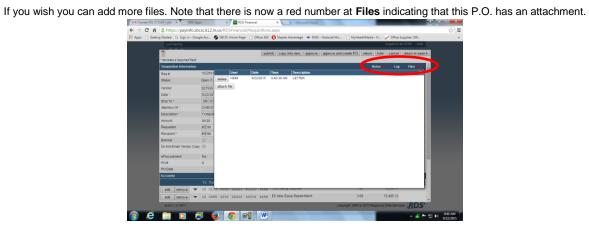

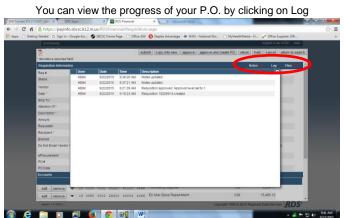

## Logging out

You MUST log out each time you are finished using the Purchase Order System To log out select the tab named RDS Apps and clicking Logout

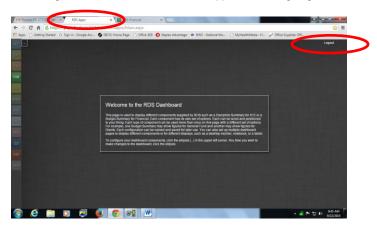

Click OK

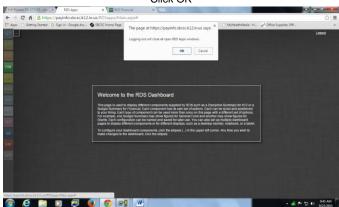

After doing an inquiry to locate the ticket and of course reviewing the order, click on the approve button

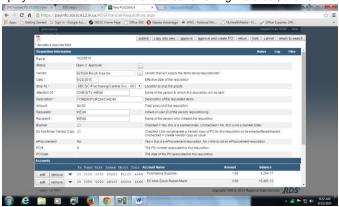

Click **OK** to approve the P.O.

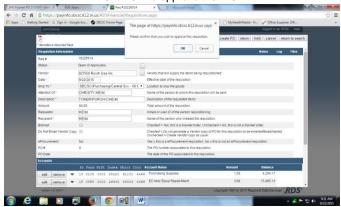